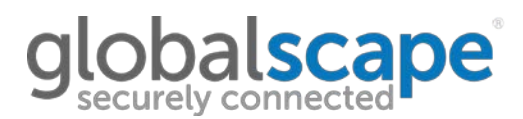

#### [KB#11348](https://kb.globalscape.com/KnowledgebaseArticle11348.aspx)

#### **QUESTION**

How can I chain a certificate in PFX format?

#### **ANSWER**

The certificate chain is essentially a certificate path from signed cert to intermediate to CA root cert to indicate that the certificate is trusted.

[http://msdn.microsoft.com/en-us/library/windows/desktop/aa376515\(v=vs.85\).aspx](http://msdn.microsoft.com/en-us/library/windows/desktop/aa376515(v=vs.85).aspx) [http://en.wikipedia.org/wiki/Certification\\_path\\_validation\\_algorithm](http://en.wikipedia.org/wiki/Certification_path_validation_algorithm)

In some environments, Java and other application may have difficulty in validating the certificate chaining path if only the signed cert is provided

Chaining a certificate makes it easier for Java and other application in some environments to validate the certificate validity path. A chained cert basically has all of the certs in the certificate path chain in one file.

**To chain a certificate**, it is necessary to break apart the signed certificate , intermediate certificate (s), and root certificate into individual files and put them physically into one certificate file.

.pfx formatted certificates are encoded in such a way that make this difficult to do easily (if at all).

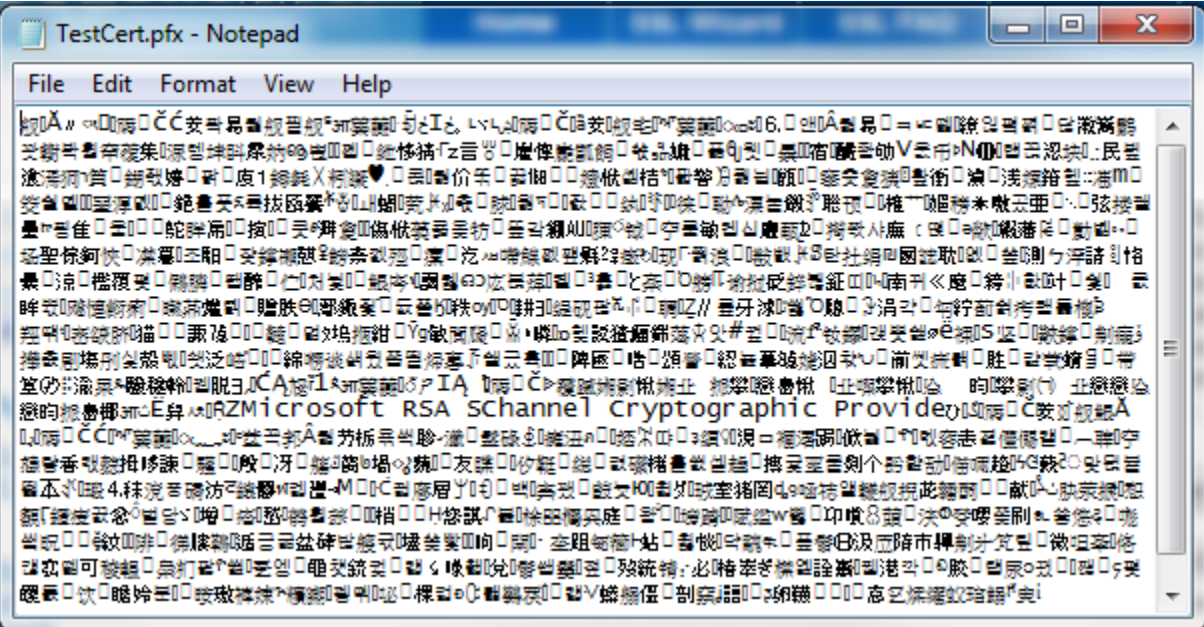

To chain a cert in **.pfx** format, it will first be necessary to convert the certificate to **.pem** format.

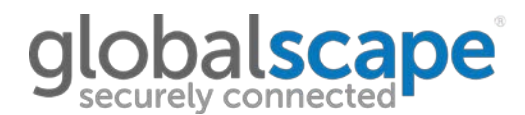

The absolute easiest way to do this is to use SSLShopper's online SSL Converter (<https://www.sslshopper.com/ssl-converter.html> ) SSLShopper's online SSL Converter is an online version of OpenSSL's command line conversion utility [\(http://slproweb.com/products/Win32OpenSSL.html](http://slproweb.com/products/Win32OpenSSL.html) )

It is preferable to use SSLShopper as it is much faster and eliminates potential human error in mistyping the conversion commands. SSLShopper's SSL Converter uses HTTPS encryption when performing the conversion process.

To use it, simply specify the .pfx certificate. Select **Standard PEM** for the **Type To Convert To**. Enter the PFX password.

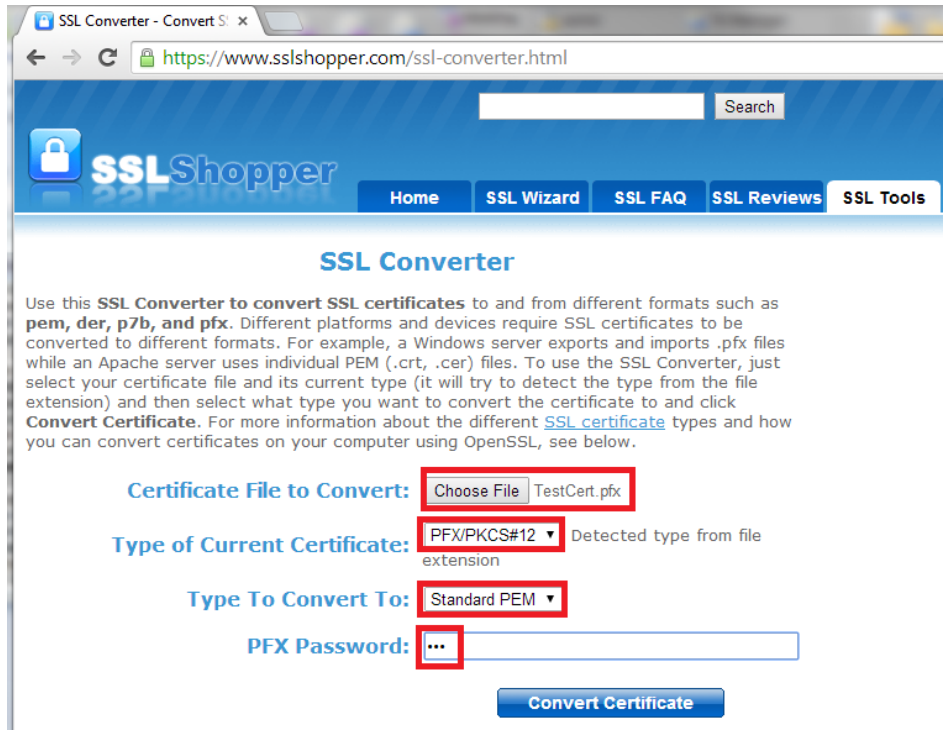

If the passphrase is correct, the converted **.pem** file should be downloaded successfully.

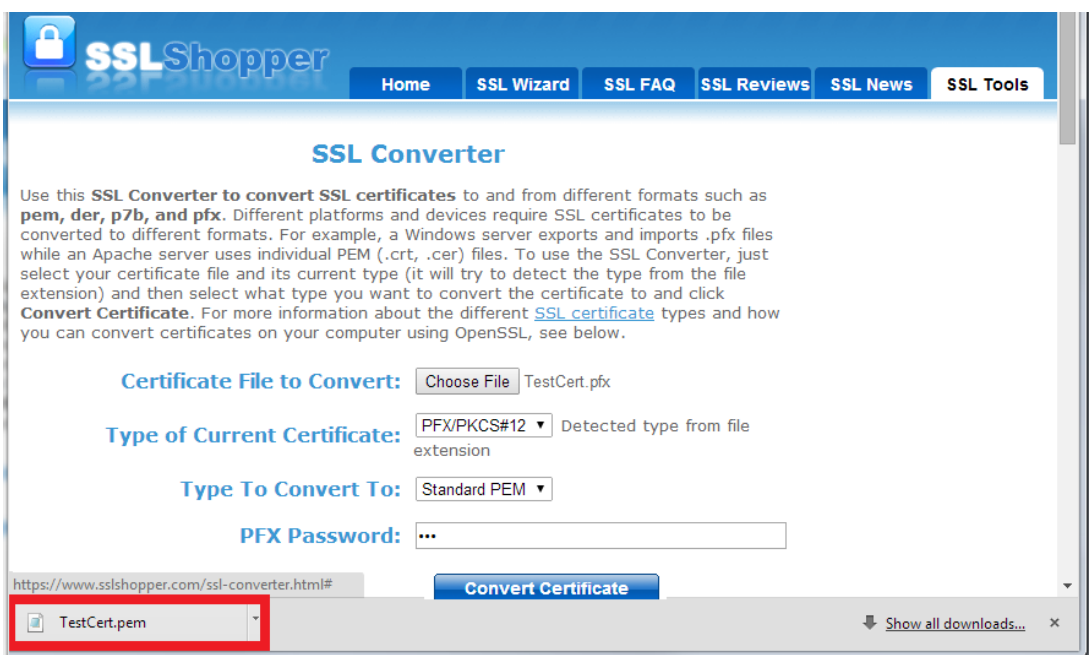

When you open the **.pem** file in **notepad**, you should see the certificate inside. If the private key is bundled inside the **.pfx,** you will also see the private key.

### **ISCA**

 $\begin{array}{c|c|c|c|c} \hline \multicolumn{3}{c|}{\mathbf{m}} & \multicolumn{3}{c|}{\mathbf{m}} & \multicolumn{3}{c|}{\mathbf{m}} & \multicolumn{3}{c|}{\mathbf{m}} & \multicolumn{3}{c|}{\mathbf{m}} & \multicolumn{3}{c|}{\mathbf{m}} & \multicolumn{3}{c|}{\mathbf{m}} & \multicolumn{3}{c|}{\mathbf{m}} & \multicolumn{3}{c|}{\mathbf{m}} & \multicolumn{3}{c|}{\mathbf{m}} & \multicolumn{3}{c|}{\mathbf{m}} & \multicolumn{3}{c|}{\mathbf{m$ TestCert.pem - Notepad File Edit Format View Help Bag Attributes Microsoft Local Key set: <No Values> localKeyID: 01 00 00 00<br>friendlyName: 75a740ce-b8a0-46ea-900f-e5204bb9bfc8 Microsoft CSP Name: Microsoft<br>sChannel Cryptographic ProviderKey Attributes X509v3 Key Usage: 1 RSA --BEGIN PRIVATE vyszykapokazkielnek akitaisztak (zm. 1989)<br>hytypiszcz polskielnek akitaisztak (zm. 1989)<br>hytyspiszcz polskielnek akitaisztak (zm. 1989)<br>hytyspiszcz polskielnek (zm. 1989) **private kev** 0YZrwxG2csTe3SMCxOSQVSRSuqPg4PxGsfHBKEdR+CauDMWwQhhj4u1qLnMTKd/i18u4wQM3B 0YZTWK2CSTeSMCX0SQVSRSuqP94PXGSTHBKEQR+CauDMWQMD14LIQLNMTKQ/118U4WQM3B<br>
+POPRSrIQ72Ot2bPLQBOAMd/X9eadMpuFFrDdsI54OzLQ8dRGWS5po<br>
1FVaCpe7AgMBAAECggEAWlSpjF7h38h6slV4Kaleus224uIFIQuyHb/KHCRZCRLdC/KknnQk/DcZ2T6rb<br>
+Adf JHLYuG ecmv1sTPGOf/Lk1YGGlE3hbFbvkxc6kIrzbmB2AWEPrQEjNLpZgQ9Kg98vTjpXkG<br>LC3cAP4hyVWF2tT2ESlKQ4aFfETu2i03uxQ+o++oTYlBqM2lztqgfU/+kfxoNUkT<br>/eOOvZ9dLrrvX2pNjebrKXIfAwKBgQDMOCMcoRSMXyWwCI1l7SE2GCXbVo1pmwiK /eovz.suci-rock/priss/84s51rHGqKexq0QWR/prcuExuXLNWk+ONkX29TxSGOeP4mAk3QtyWqhEvezzUE7dQg/KR<br>hW3WxHUuxn1H3TOQdaL586B4GW2SUCWLLaRYj2I<br>jW8YcDzK6QKBgQCBudvbkvazwANW7TJIVRy0xgGYvBy0kDGb3SpKxqwxCkx1PErX<br>nXTApe0zuPYyJwtIxkfFzsTB3 FhlRBGSjCDnJfUuXazwTlZIfPm5AZc/TYOgjptinNm8EIGwg4BG/atVU1K8DdC7J<br>z/sd5JQsKFP8GjEXF4MOfEYO+nf7aILRhZi67vIB11aobcDxSKrJeUKINUpMT9sWEmPbXO859uBrFJ8Ll+7ubV +FREU79P3IGFWFtRahAoGBAKKMgwmiB1QyNbXxCPEKIiV4nvg9m65sC+XdyXCmsT+8Nnft2OnrC FREU/9P3IGFWFtRahAOGBAKMgwm1B1QyNbXxCPEKI1V4nvg9mb5sC+XdyXCmsT+8Nnft2OnrC<br>+6E6KPmWw4x9UbQ9Aa/H2UAOrrP11SB<br>noOR8d32V94y5GJ2lz1PUgf1k387VRwrdMynx9LJ9V9FE1U0epZ4XB5HQeQqTkACw6CkTrj4ZyQVvr0s+WJrEeB7<br>----END PRIVATE KEY-------- $BFGIN$ certificate MjI1MloXDTE1MDYWNDAWMDAWMFowJDEiMCAGA1UEAxMZZ3MWMTY5LmZvcmVzdC5p MJILMIOSULELMDYWNDAWMDAWMFOWJDEIMCAGAIUEAXMZZ3MWMIY3LMZVCMVZGC3P<br>bnRyYW51dC5nczCCASIWDQYJKOZINVCNAQEBBQADGgEPADCCAQOCGgEBALOW1CXg<br>eliw3tXL3OAgpoFtHN2O2EuHEVa5HW7OXgaiv8MiBJBxRB8NNuZ3FZPloZKT4RXskmUYLPqyMZB<br>+6pVFT7/EmdXmBkX EZZLmmiUVVoK17sCAWEAAaMkMCIWCWYDVROPBAQDAgQWMBMGA1UdJQQMMAoGCCsG AQUFBWMBMAOGC5qGSIb3DQEBBQUAA4IBAQBwsC6ysk5s85U3FthMTwuWho2OHXMN KOktFfn4bM1fFUNLi4BXE7C14U2oJwPS9TVy1+lQsMHuzXBnChrvgtAxMIoomj49DiRt3whN3bKq9JAbKBPDqgt5R +9//T8QrubzquScXnW/uLWfW3U5gADI8tgRYWzb 

Open a blank notepad, then copy/paste from **-----BEGIN PRIVATE KEY-----** to **-----END PRIVATE KEY-----** . Save the file as <**whateverNameYouWant>.key**

Open a blank notepad, then copy/paste from **-----BEGIN CERTIFICATE -----** to **-----END CERTIFICATE -----.**  Save the file as **<whateverNameYouWant>.crt**

### **LODALSCAPE**

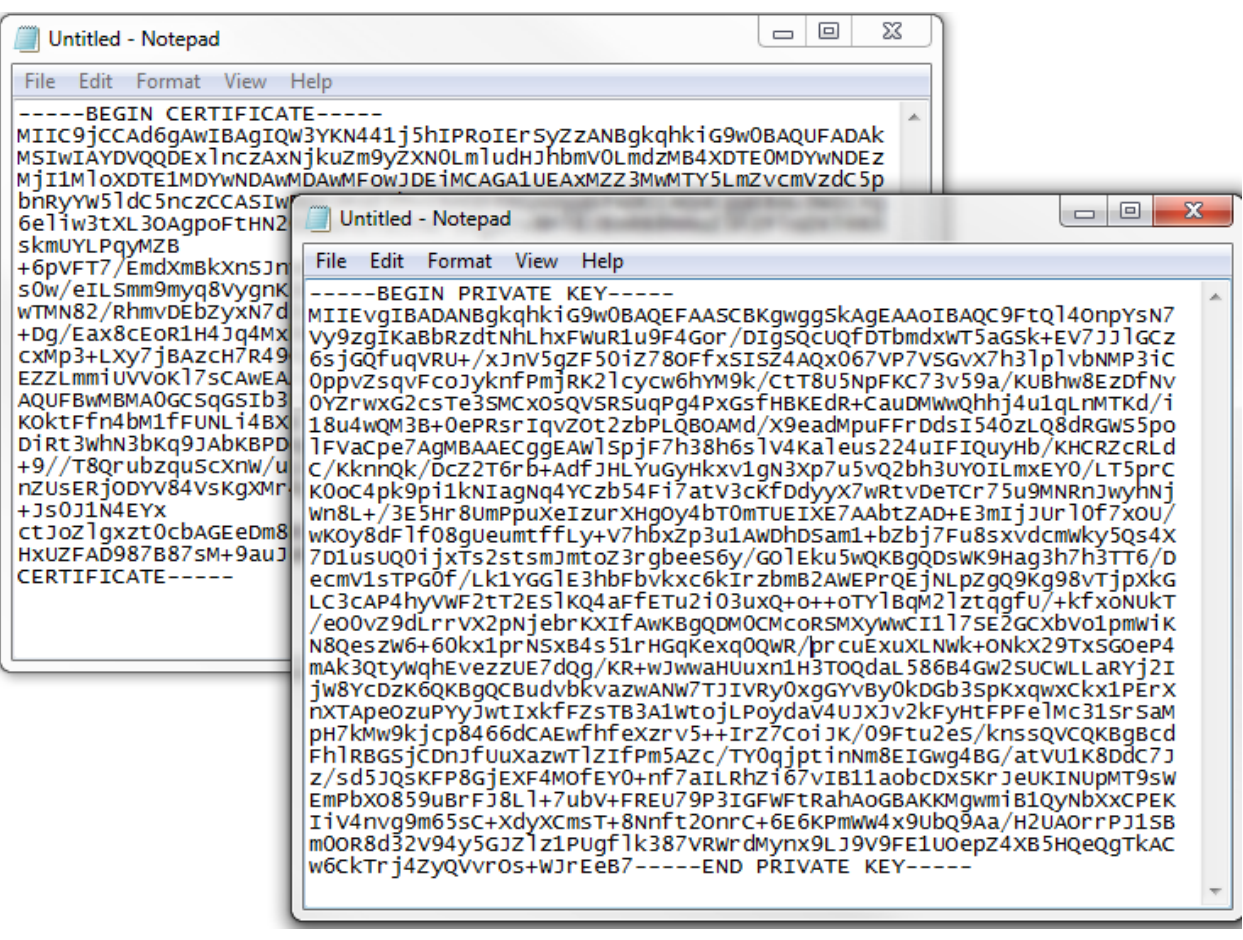

**NOTE:** If the .pfx file contains multiple **-----BEGIN/END CERTIFICATE -----**, copy paste them on top of each other in the order they are in the .pem file and save the file as **Chained<whateverNameYouWant>.crt**. This is now a chained certificate , and can stop here and implement into EFT.

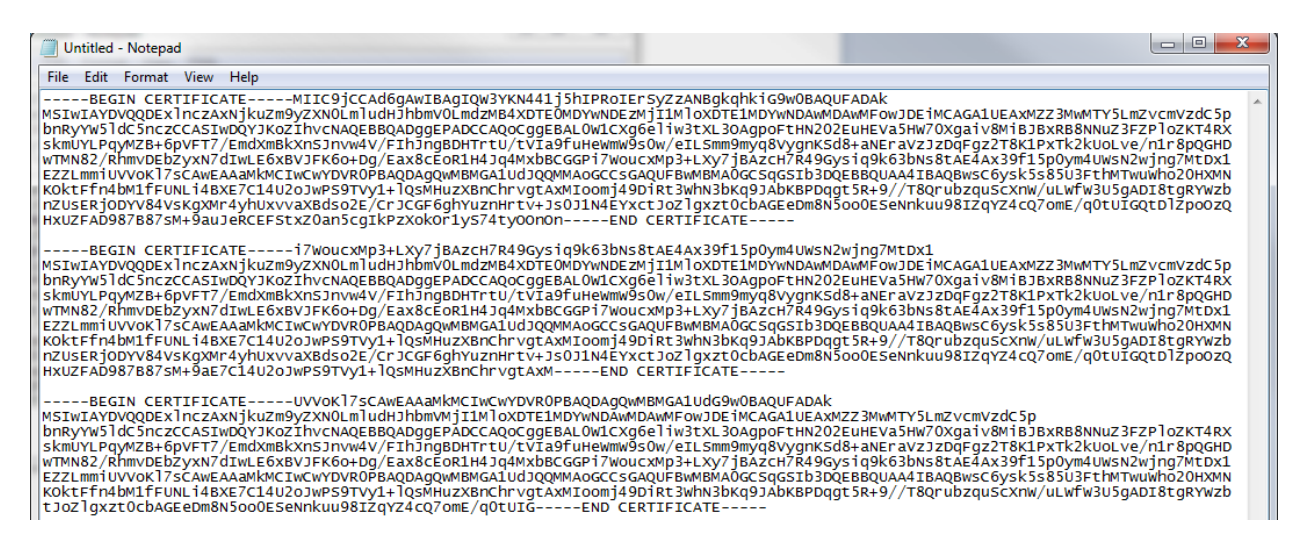

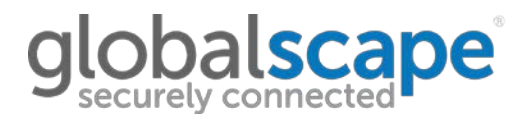

**ALTERNATIVELY:** If the .pfx file ONLY contains **one -----BEGIN CERTIFICATE -----** to **-----END CERTIFICATE - ----** segment…

First verify that the certificate is trusted and signed by a Certificate Authority (CA).

We can see that the below certificate has been signed by a CA.

This is called the "signed certificate".

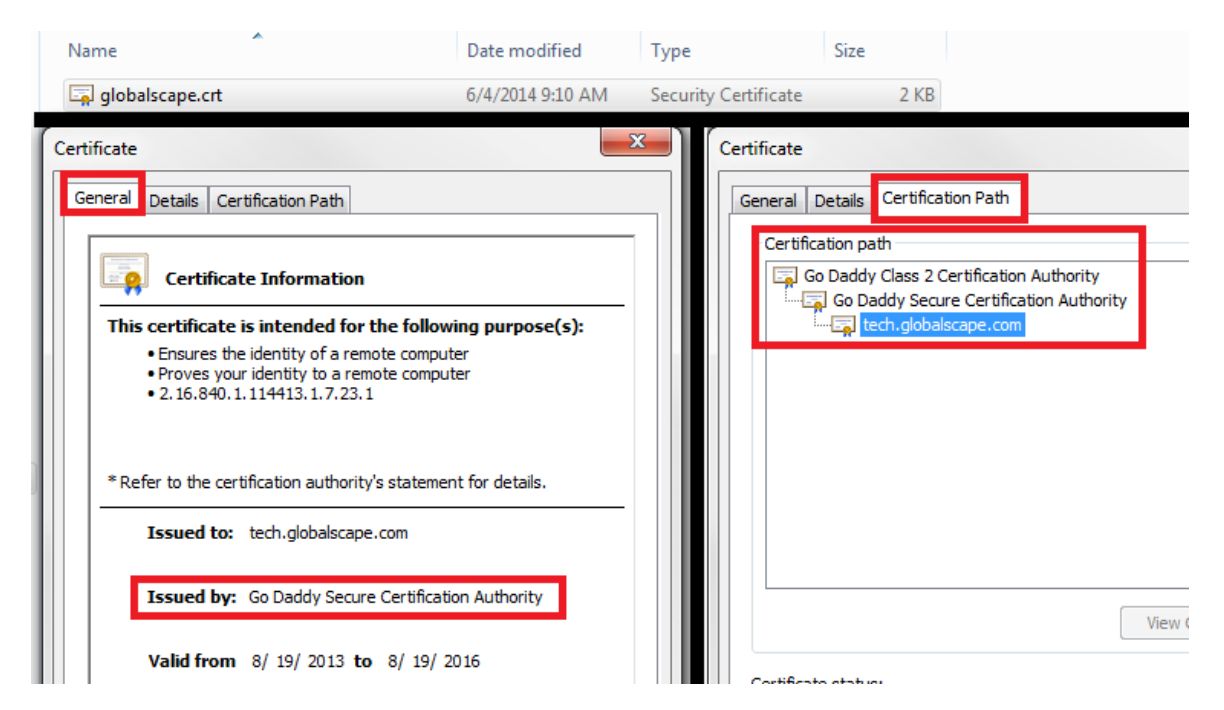

When we open the certificate in notepad, we see that it only has one certificate block.

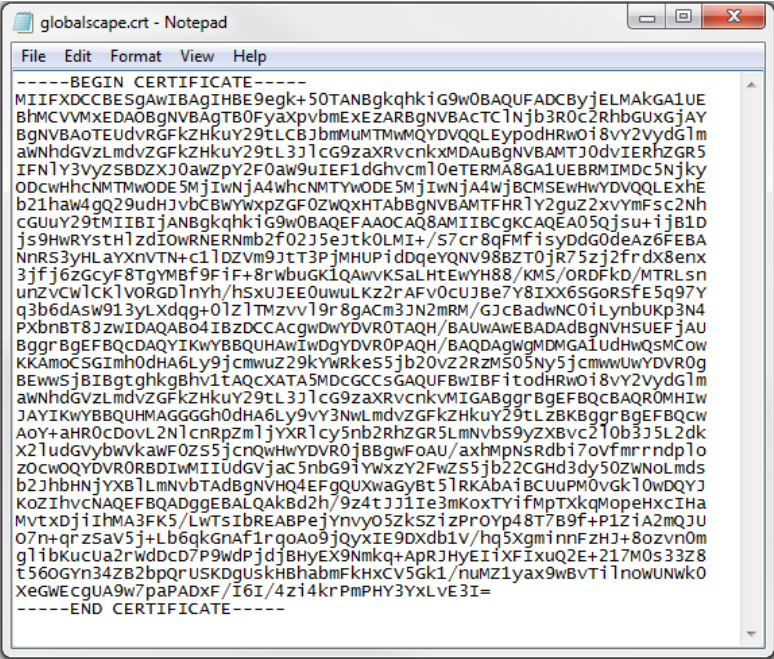

We will have to export out the individual certificates of the chain so that we can merge them into one file.

To do this, double click on the **signed cert**. Navigate to the **Details** tab and select **Copy To File…**

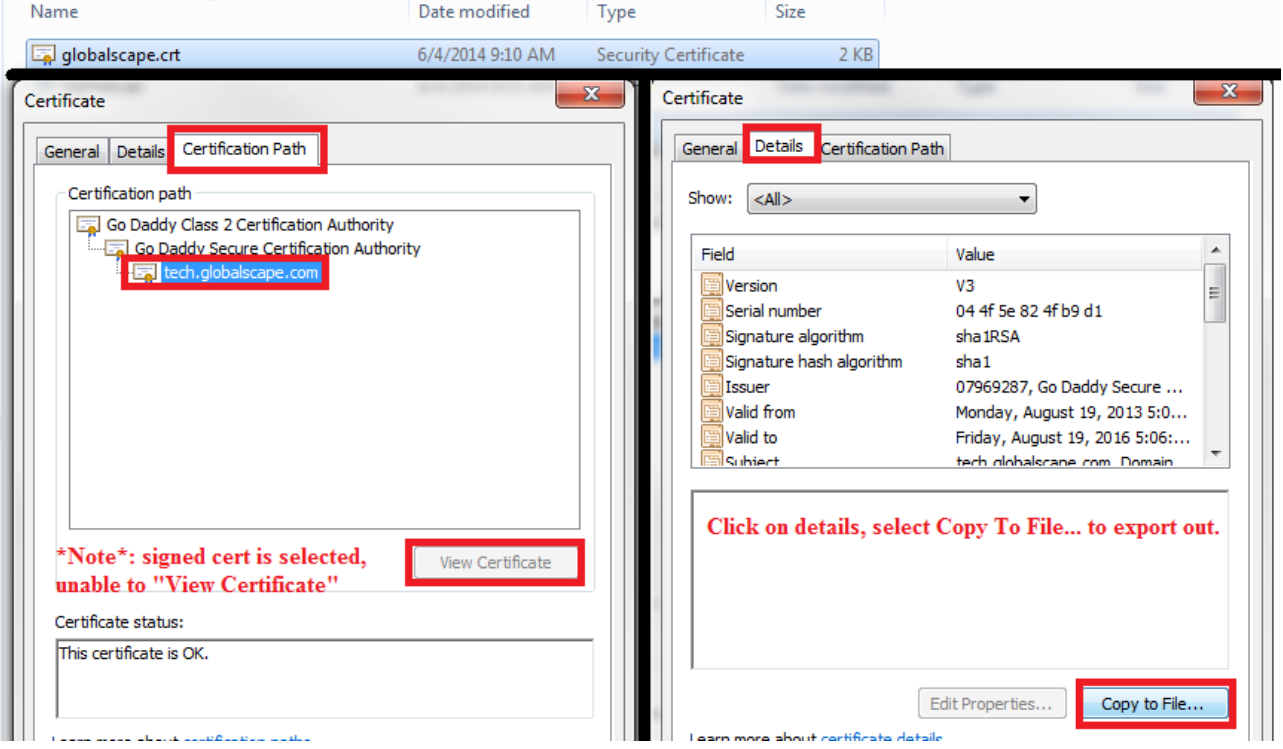

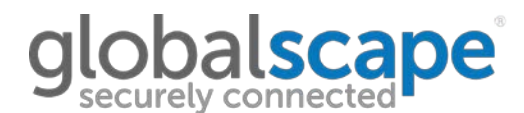

### You will now be presented with the Certificate Export Wizard:

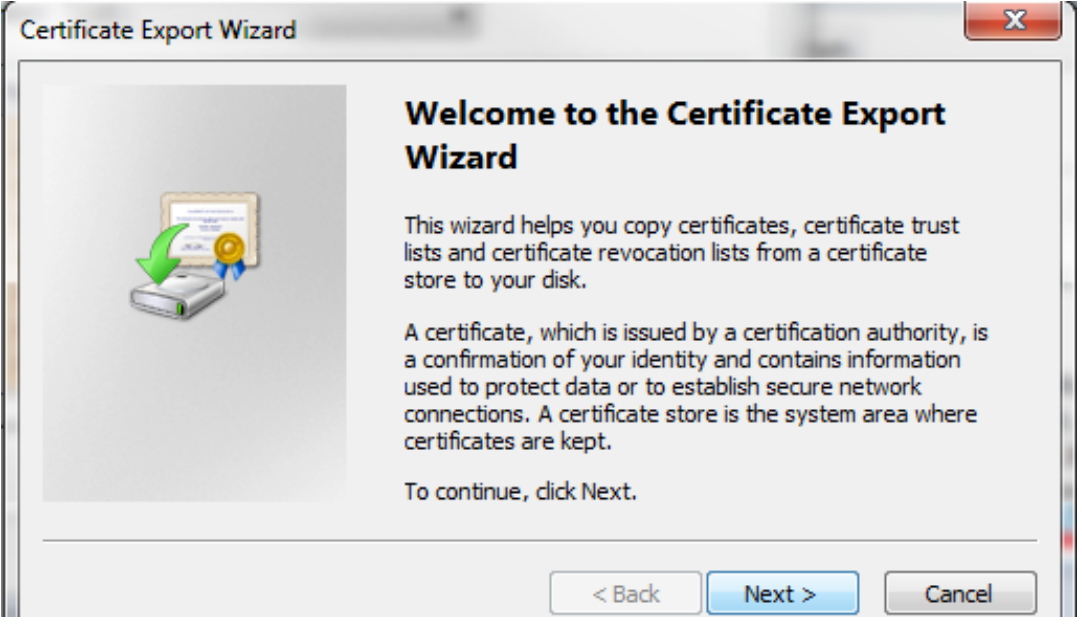

### Select the option to export as **Base-64 encoded X.509 (.CER)**:

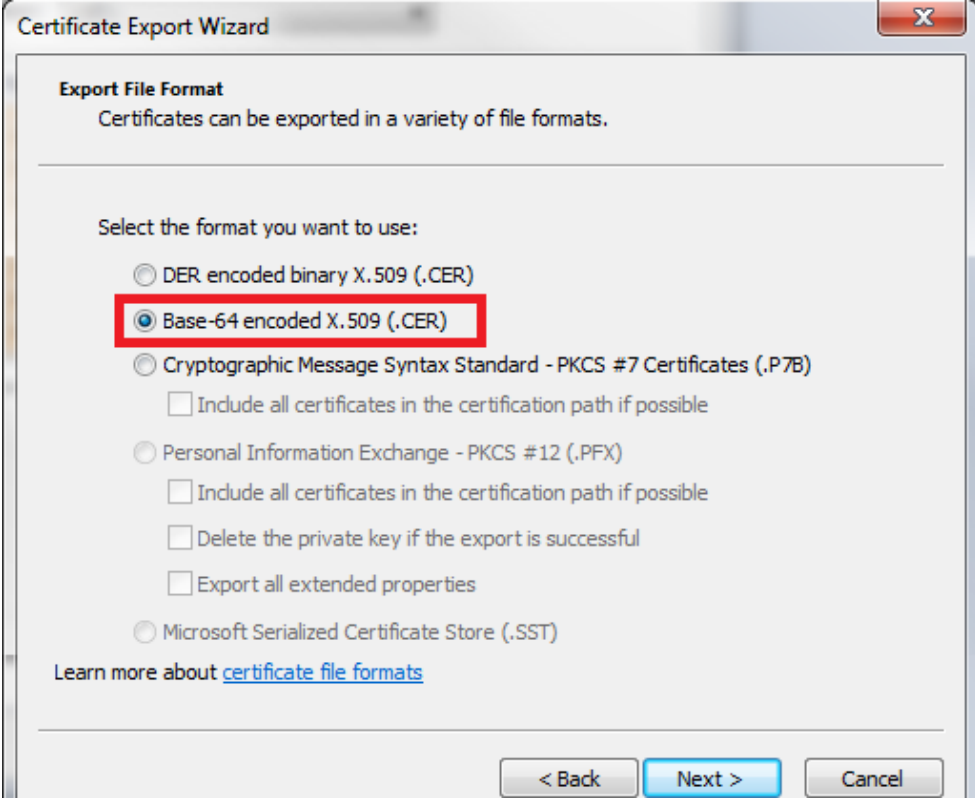

Specify a name for the certificate. It is a good idea to label them based on their certificate level so that it will be easier to pick them out when merging them. In this example, I'll name the certificate **signed.cer**, because it is the signed certificate.

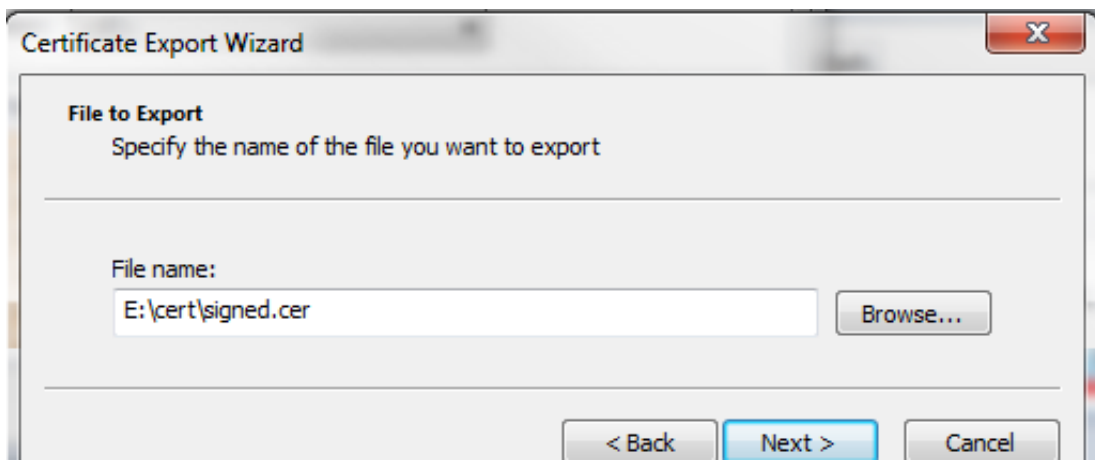

The signed certificate should now be exported:

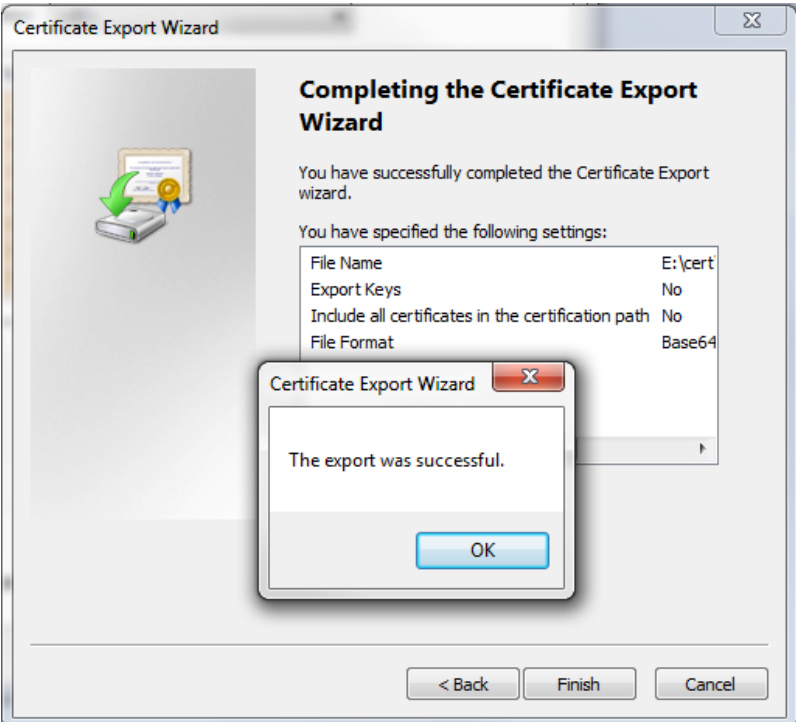

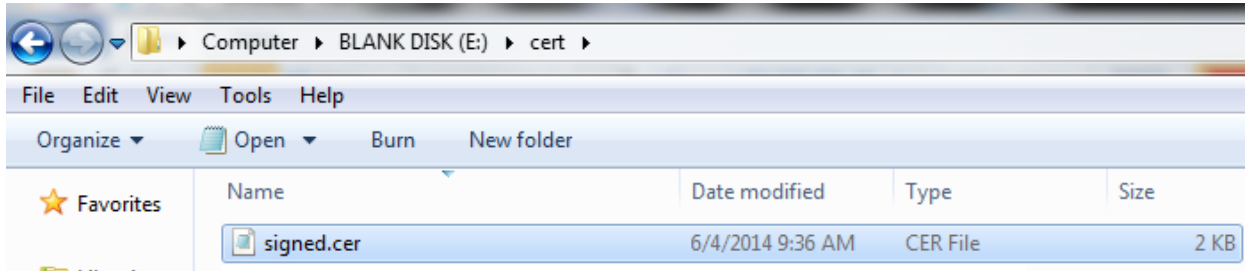

Next, click on the **Intermediate** certificate (there are generally 1-3 of them), and select **View Certificate:**

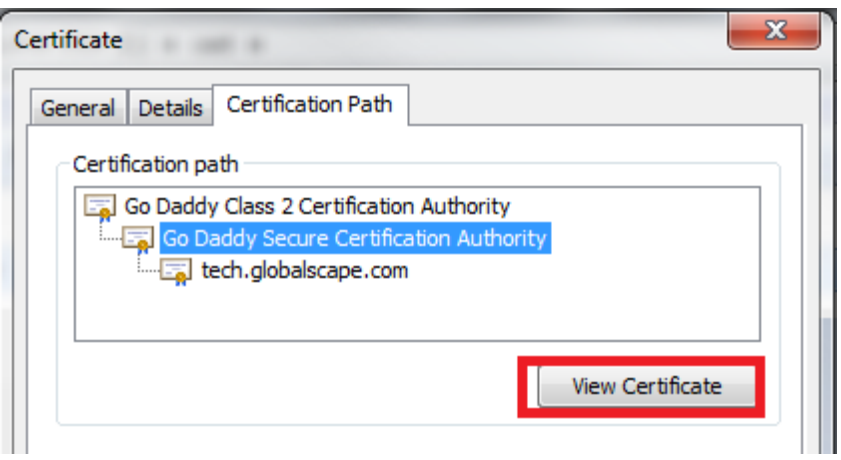

The intermediate certificate should now be selected. Navigate to the **Details** tab and select **Copy To File…**

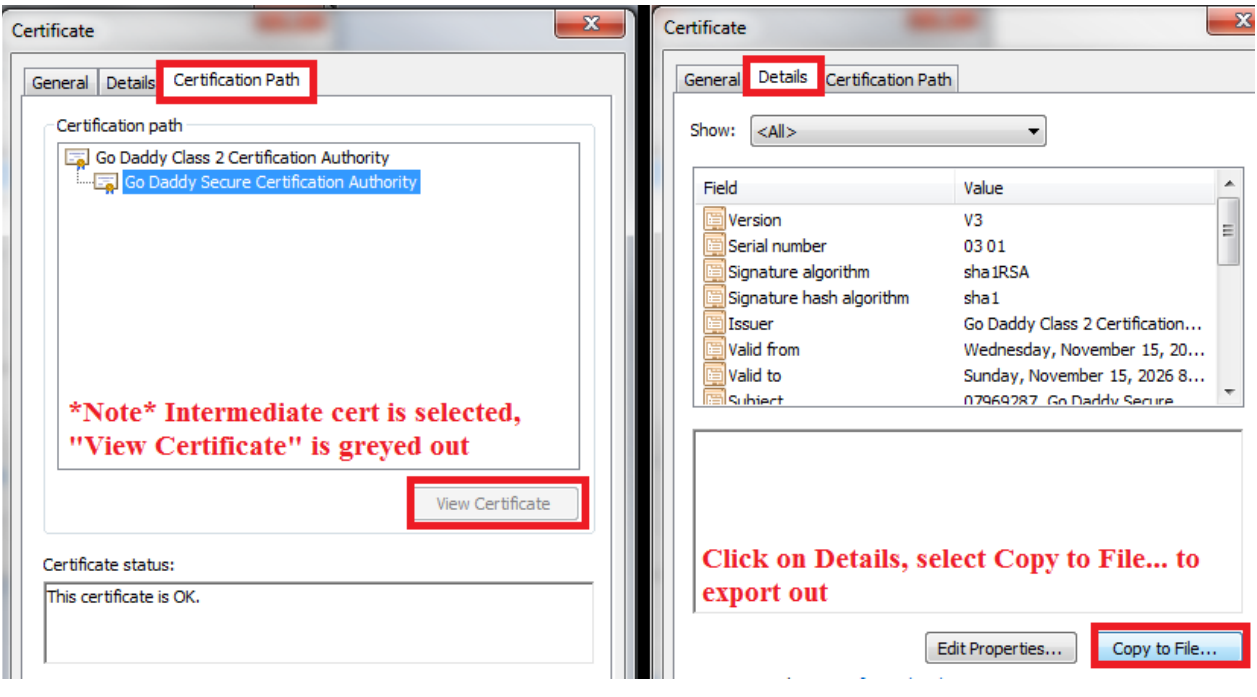

You will now be presented with the Certificate Export Wizard:

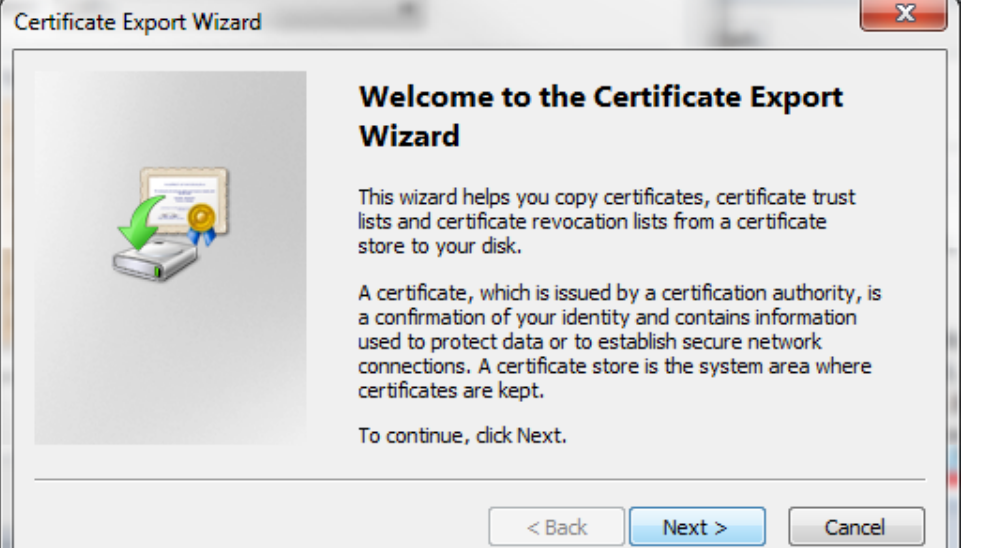

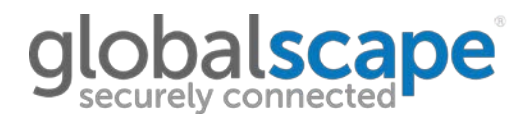

### Select the option to export as **Base-64 encoded X.509 (.CER)**:

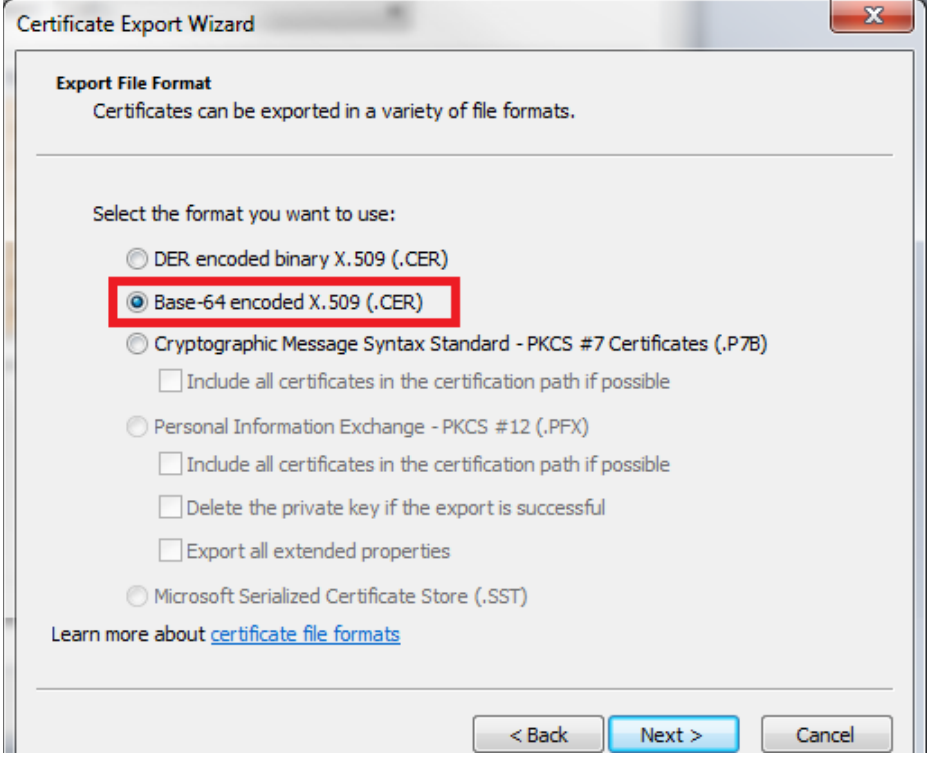

Similar to before, it's a good idea to name the certificates based on the certificate level so that it will be easier to pick them out when merging them. In this example, I'll name the certificate **inter.cer**, because it is the intermediate certificate.

If this certificate had multiple intermediate certs, I would call this **inter1.cer**.

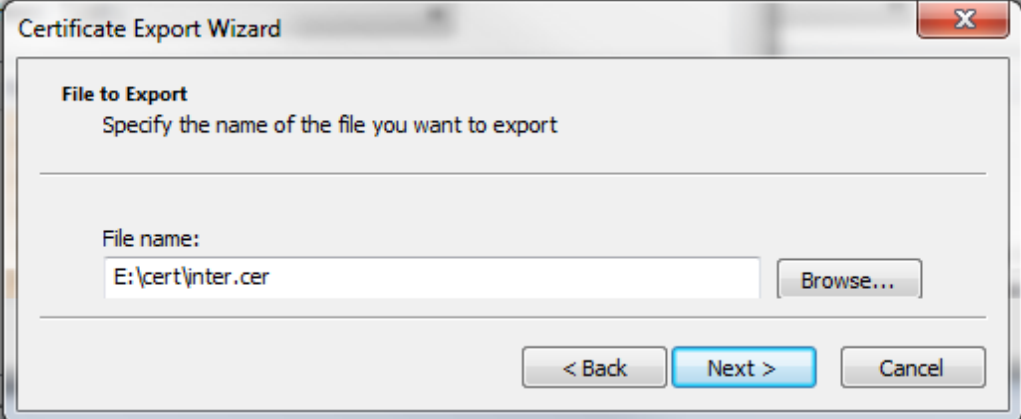

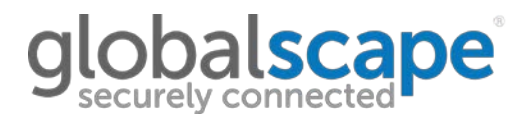

The intermediate certificate should now be exported (if there are multiple intermediate certificates in the chain, this will be done for each certificate ):

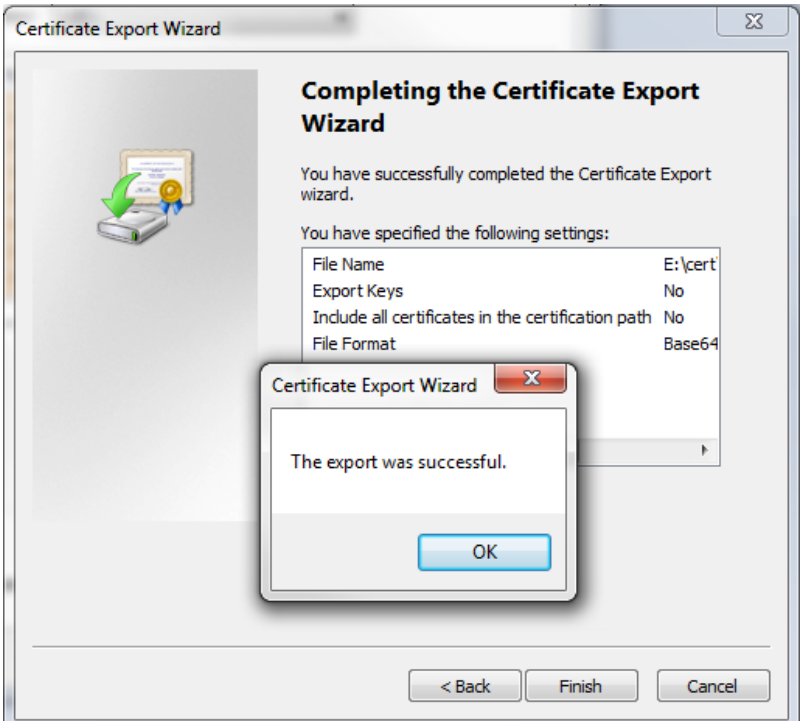

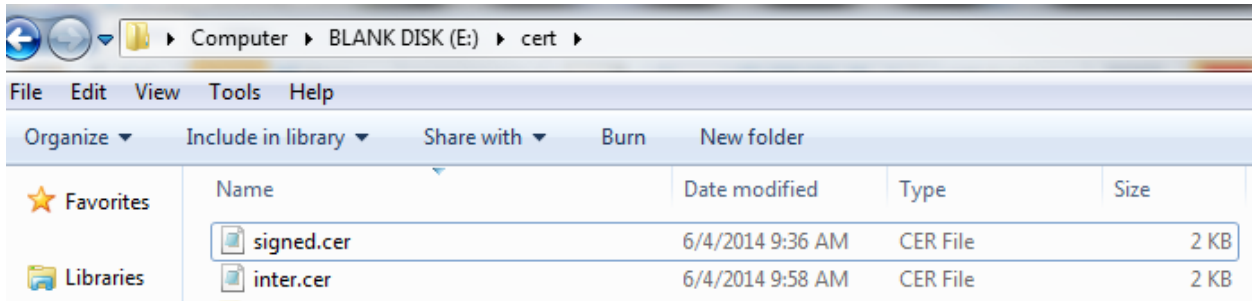

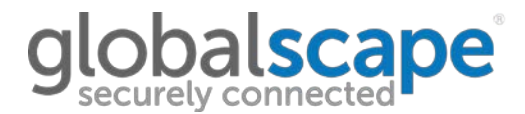

Finally, select the root certificate and press **View Certificate**

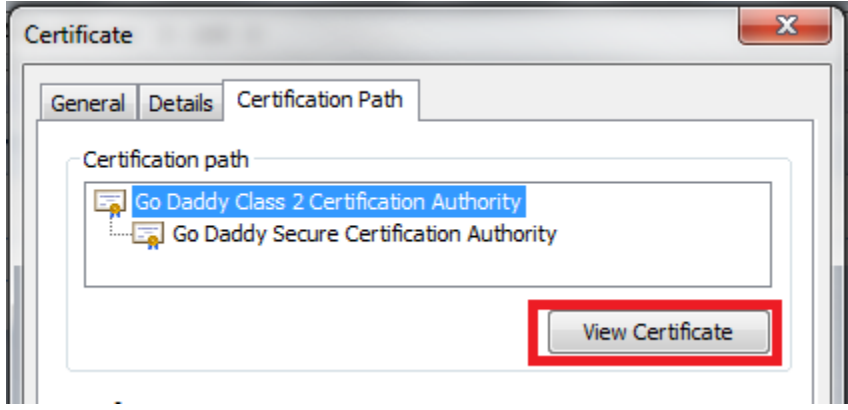

The root certificate should now be selected. Navigate to the **Details** tab and select **Copy to File…**

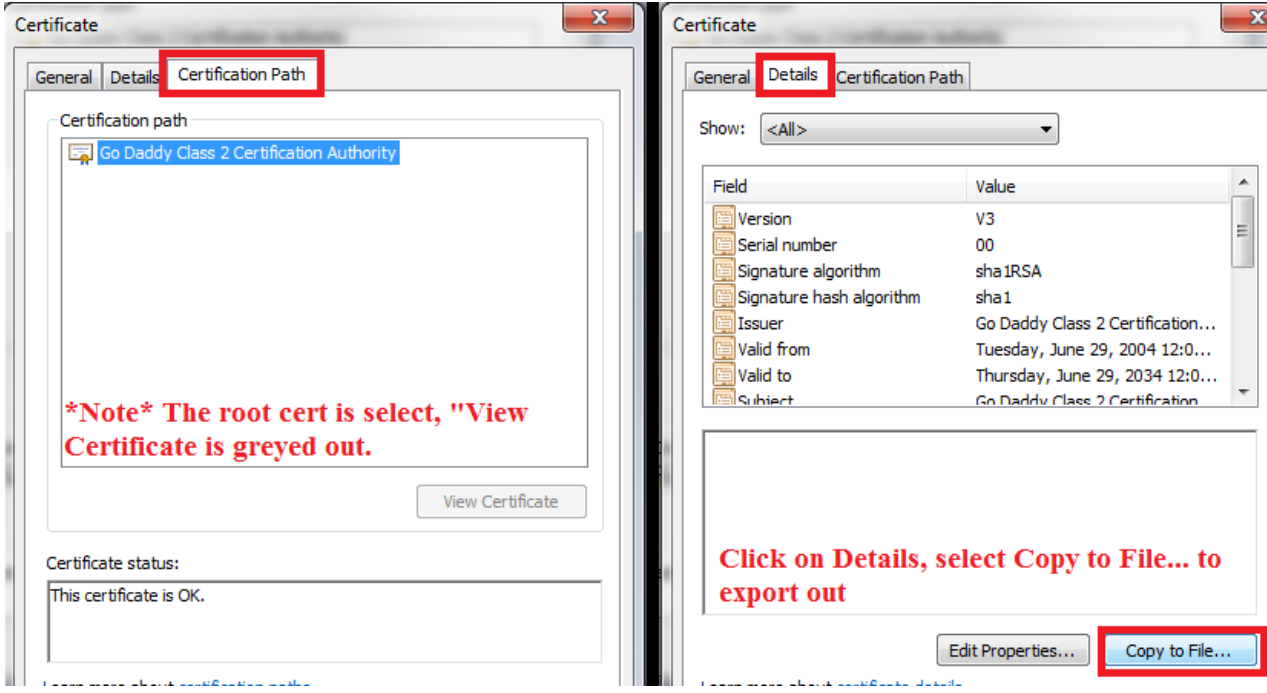

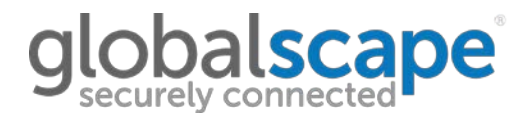

You will now be presented with the Certificate Export Wizard:

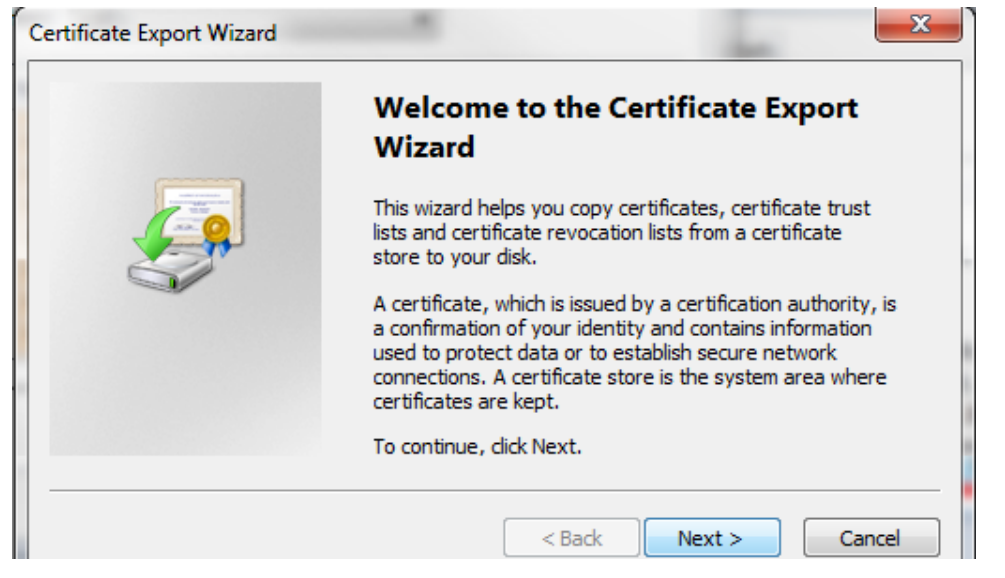

Select the option to export as **Base-64 encoded X.509 (.CER)**:

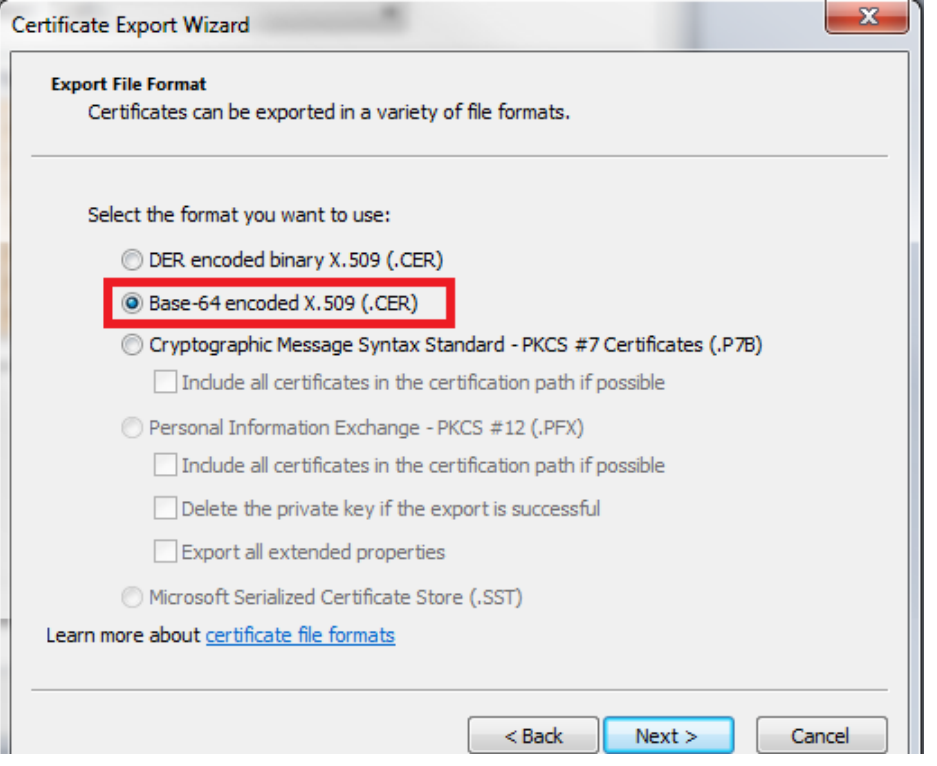

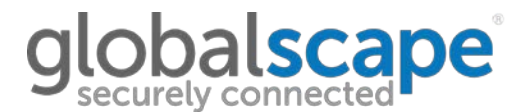

The cert is being named **root.cer**, because it is the root certificate.

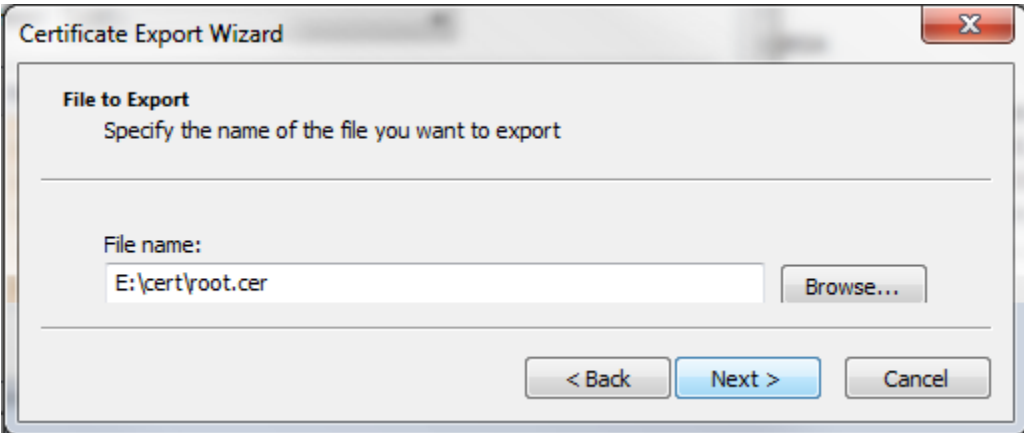

The root certificate should now be exported:

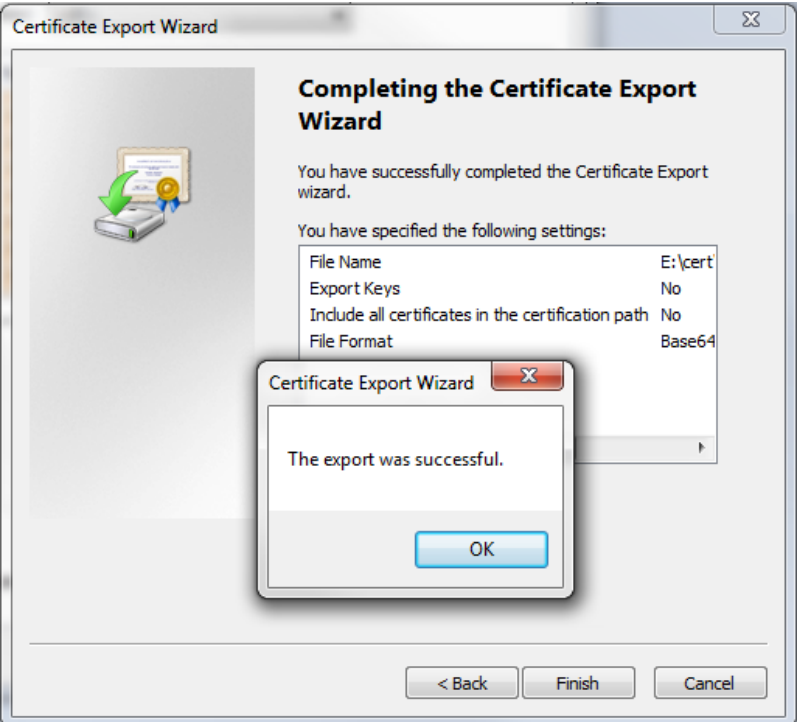

### D**balscape**

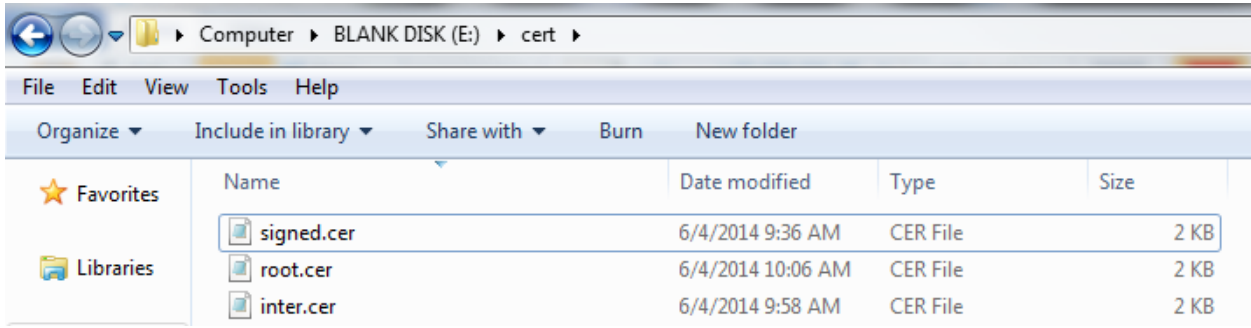

Now that we have all of the certificates in the certificate path outputted, we can chain them together into one file.

#### First, open each file in notepad

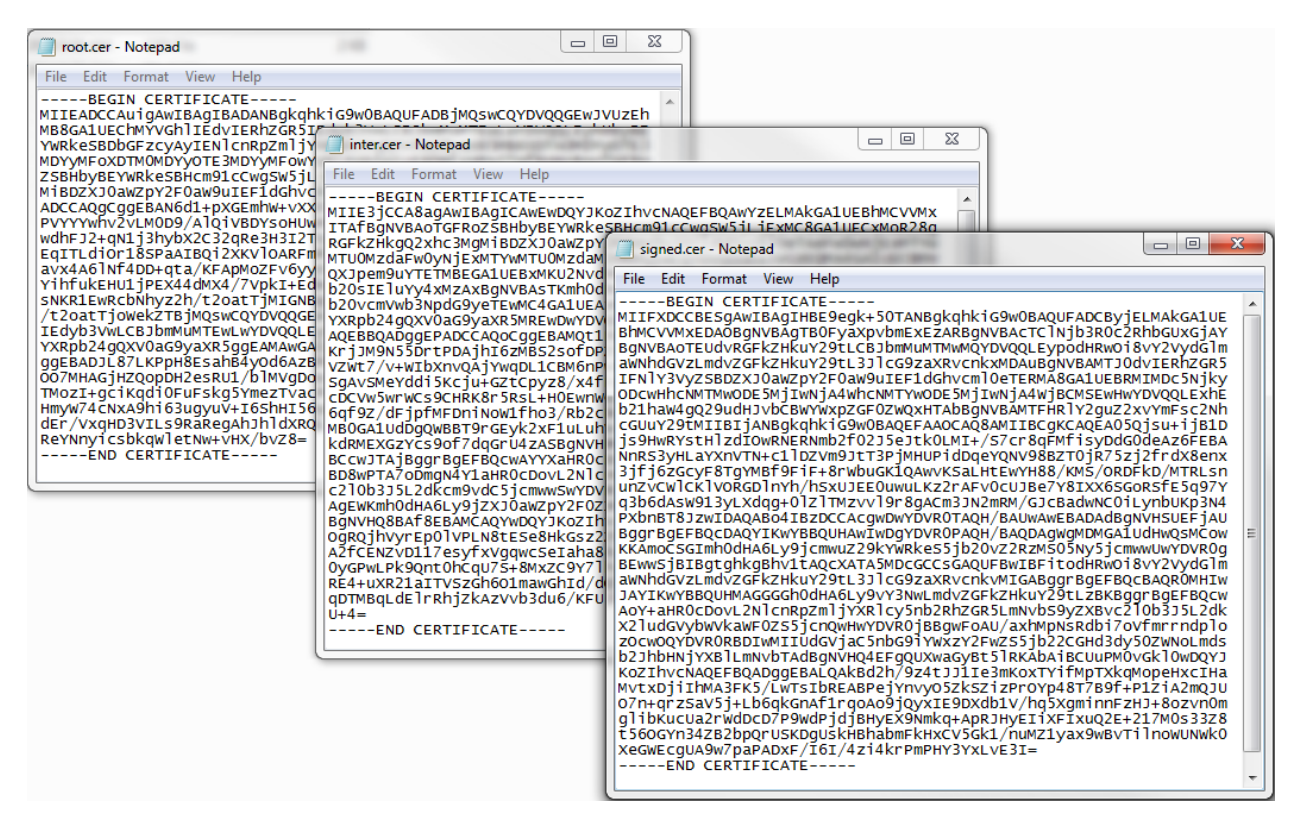

Then, open a blank notepad.

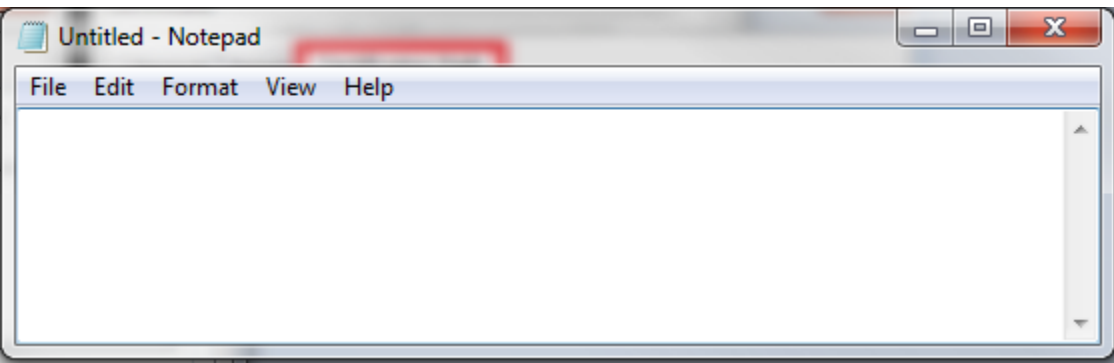

Copy/paste the exported certs in order (from top to bottom)

- 1) Signed (at the top)
- 2) Intermediate (s) [if you have multiple, paste them in order]
- 3) Root (at the bottom)

### balscape

#### Untitled - Notepad

#### File Edit Format View Help

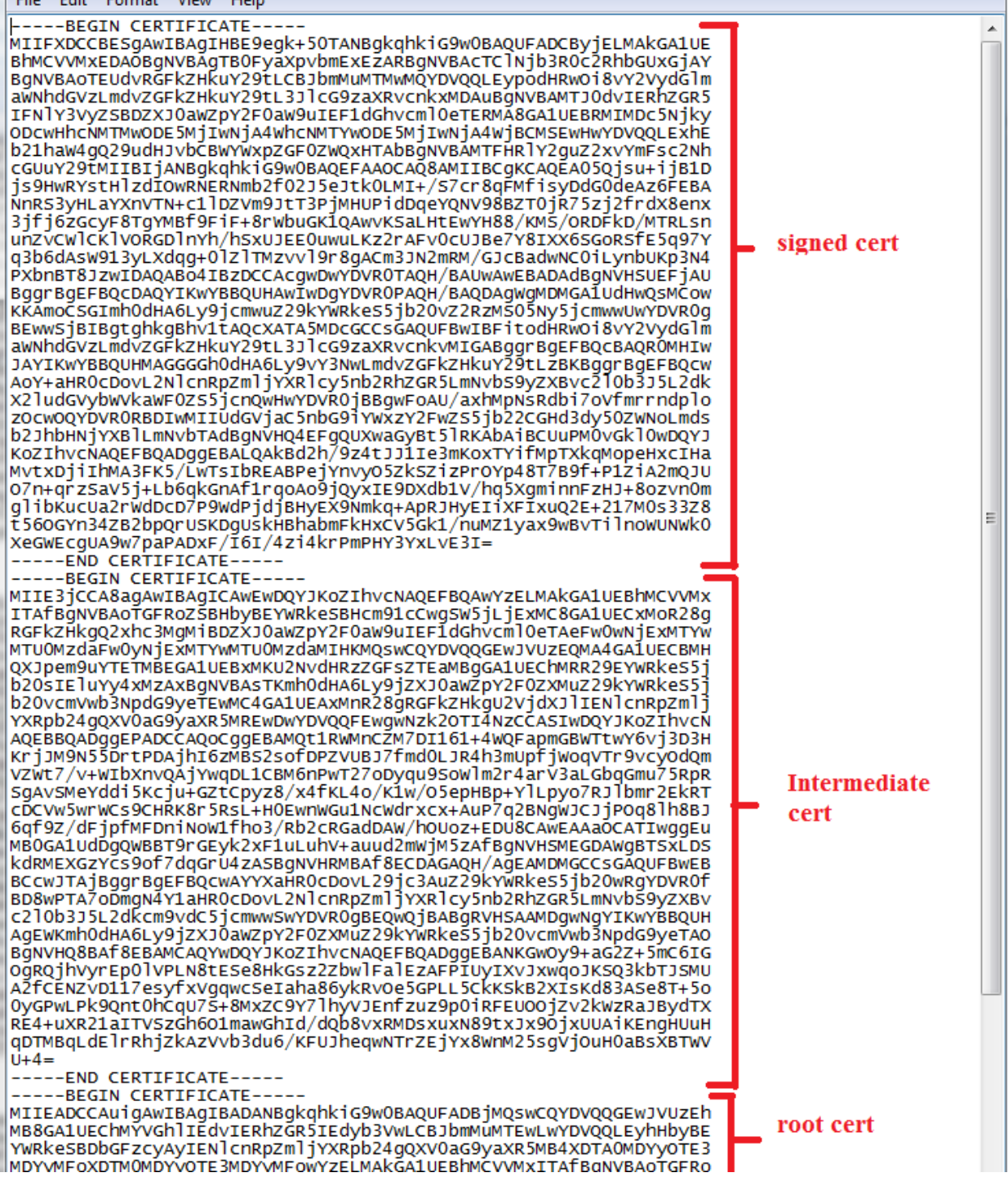

 $\begin{array}{c|c|c|c|c|c} \hline \multicolumn{3}{c|}{\mathbf{C}} & \multicolumn{3}{c|}{\mathbf{X}} \end{array}$ 

Save the file with a **.crt** extension

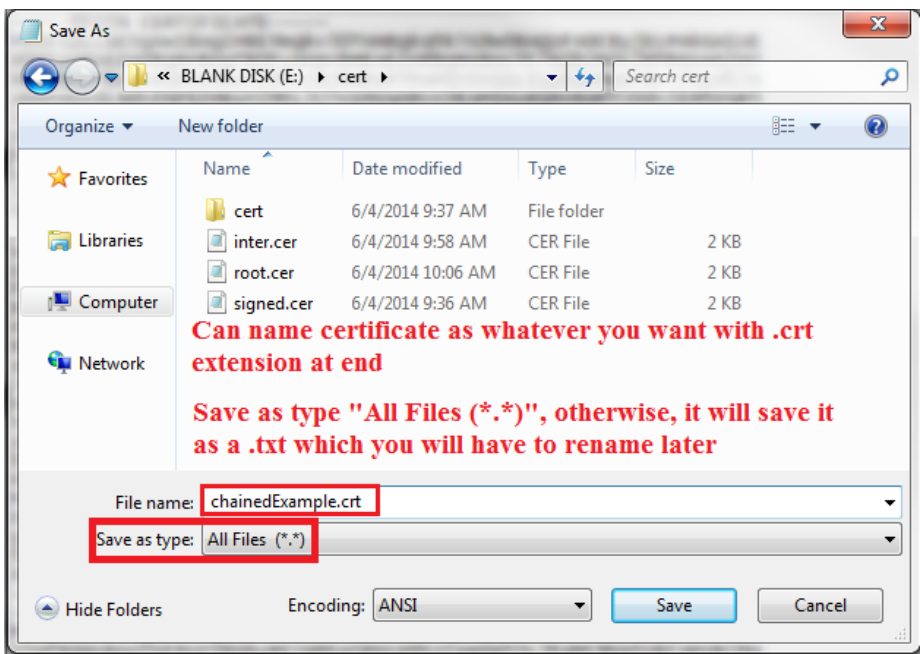

To verify the certificate has been chained properly, double-click to open it.

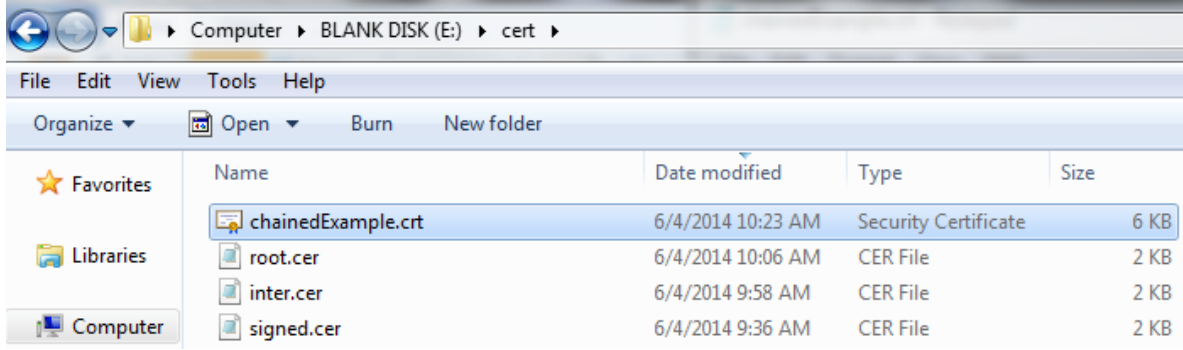

The chained certificate should appear the same as the signed certificate .

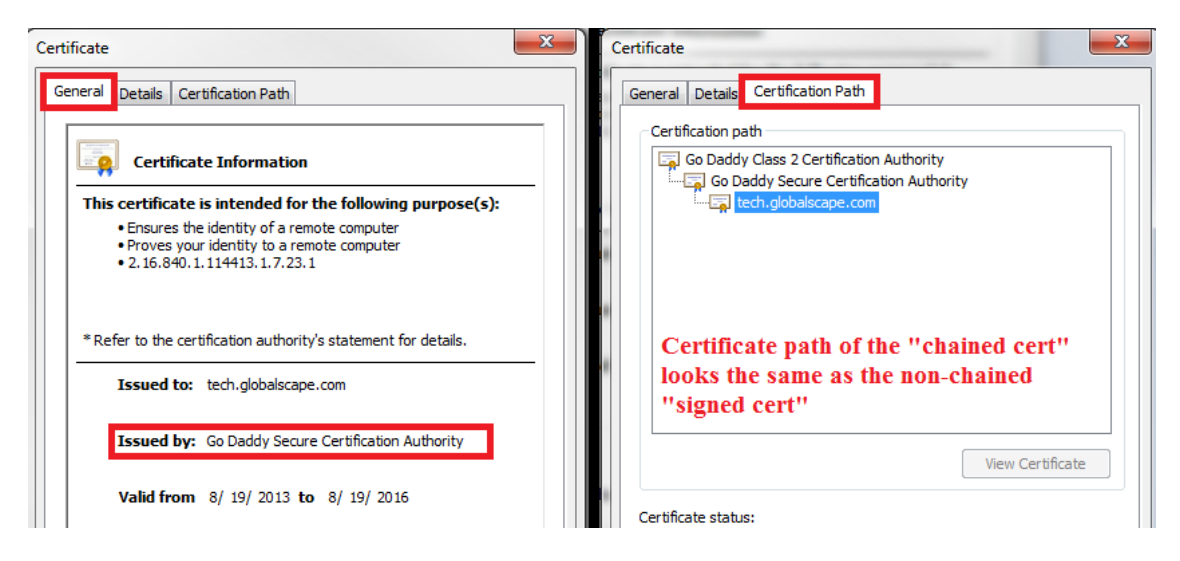

The major difference is that this "chained cert" physically contains each certificate file in the certification path.

When implementing into EFT, you should use this as the certificate. Use the private key+passphrase that was generated during the certificate creation.

Alternatively, you can use the private key that was extracted from the .pfx file and saved as .key. Or, you can use the .pfx file as the private key if it contains the private key.

If EFT is rejecting the .crt and .key due to mismatch, you can verify that they match each other by using SSLShopper's certificate/key matcher:<https://www.sslshopper.com/certificate-key-matcher.html>

Try **removing** the new-lines between the …

**-----END CERTIFICATE -----**

#### **-----BEGIN CERTIFICATE -----**

…segments, as this can sometimes cause an issue with the certificate due to hidden (non-displayable) characters that may have been introduced.